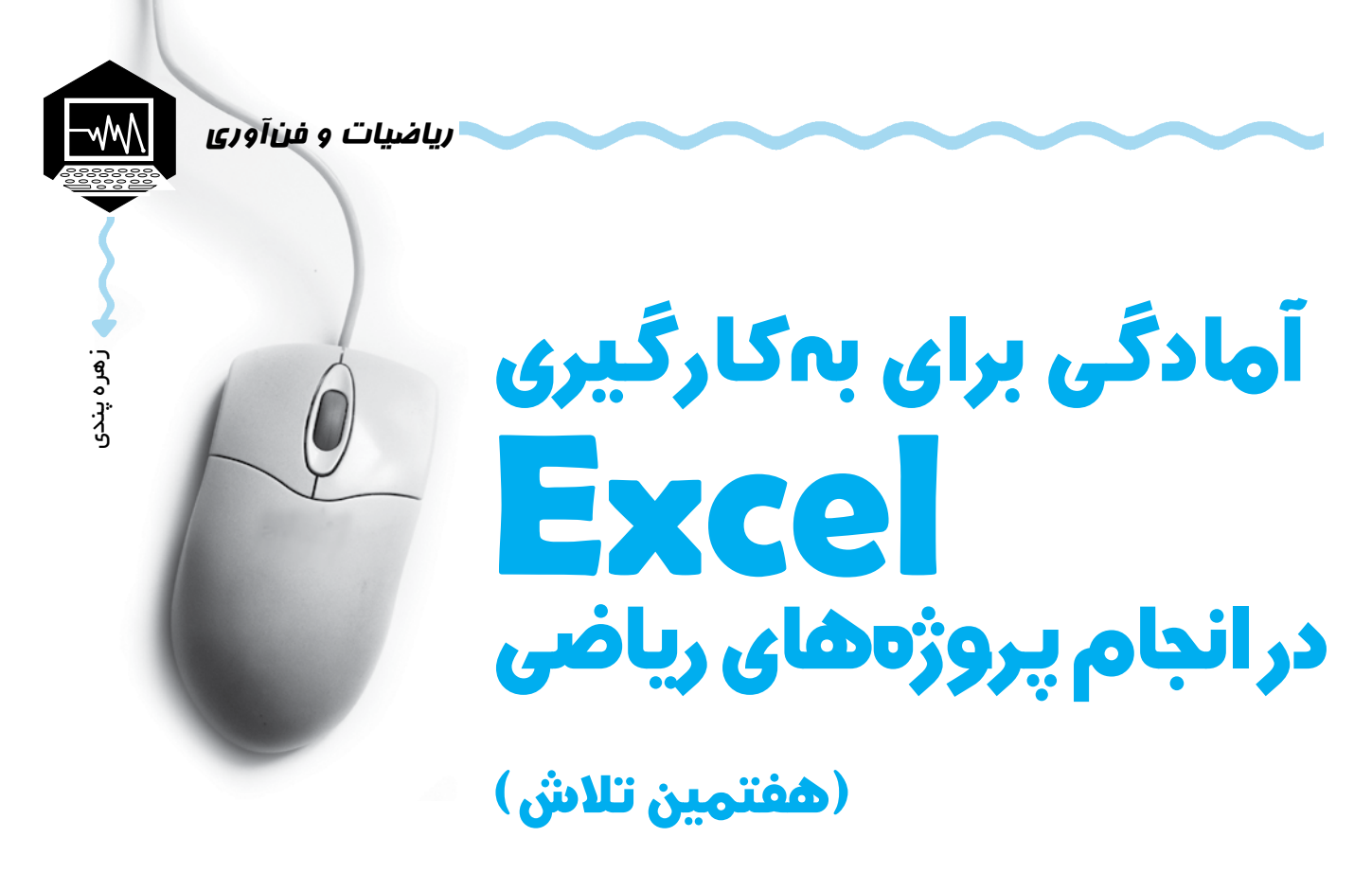

**كليدواژهها:** اكسل، استفاده از ابزار، ب.م.م، تابع، راهنماي استفاده از نرمافزار، الگويابي

همانطور كه در ش مارههاي قبل از این سلس له مطالب گفتيم، براي آنكه بتوانيد از محيط Excel براي انجام پروژههايتان استفاده كنيد، الزم است مجموعه نرمافزارهاي Office Microsoft را روي رايانة خود نصب كنيد. اين مجموعه، شامل تعدادي نرمافزار كاربردي است كه يكي از آنها Excel Office Microsoft است.

## **پيشپروژة هفت ـ استفاده از help**

پ س از انجام دادن هر قس مت از پيشپروژهه ا، فايلتان را ذخيره كنيد تا در پروژههاي بعديتان ه م بتوانيد از تجربههاي قبلي خود استفاده كنيد. ميتوانيد نام فايل مربوط به پيشپروژههاي اين شماره را **هفتمين تالش** بگذاريد!

تاكنون در اين ســتون شــش پيشپروژه براي آشــنايي اوليه با امكانات نرمافزار Excel و دامنهٔ كاربرد آن در رياضي مدرسهاي مطرح كردهايم. اكنون زمان آن رسيده است كه با زدن دكمة 1F صفحه كليد يا كليك روي help در منوي باالي صفحه، سري به راهنماي اين نرمافزار بزنيد و براي انجام پروژههايي كه خودتان تعريف ميكنيد، از آن استفاده كنيد.

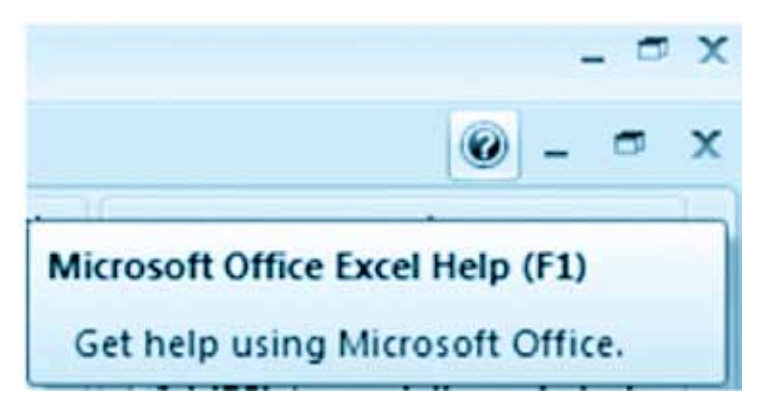

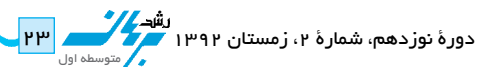

همچنين ميتوانيد از كتابهاي كاغذي يا الكترونيكي راهنماي استفاده از اين نرمافزار كه به زبان فارسي نوشته شدهاند، استفاده كنيد. فرض كنيد ميخواهيم ب.م.م هر دو عدد طبيعي از ميان اعداد 1 تا 10 را در جدولي مانند جدول زير بنويسيم. ش بيه جدول ضرب، يك جدول ب.م.م درست ميكنيم و الگوهايي را كه در آن به وجود ميآيد، بررسي كنيم.

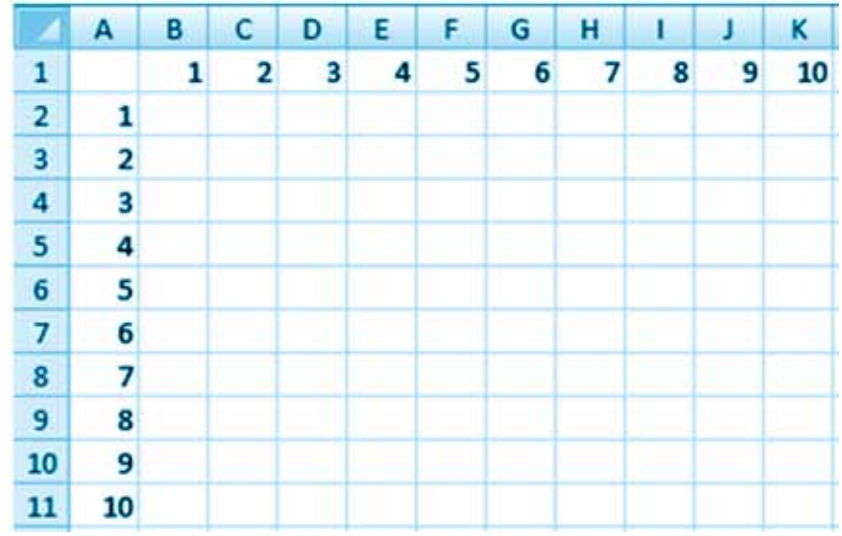

## **از كجا شروع كنيم؟**

مي توانيم با زدن دكمهٔ ۲۱ وارد help نرمافزار شــويم. در قســمت ســفيد عبارت مورد نظر را به انگليسي وارد كنيم. (GCD معادل ب.م.م و خالصهشدة عبارت Divisor Common Greatest به معني بزرگترين مقسومعليه مشترك است.(

با كليك روي پيكان كنار Search و انتخاب Help Excel در قس مت computer this from Content و س پس كليك روي Search ميتوانيم جستوجو را بدون اتصال به اينترنت انجام دهيم.

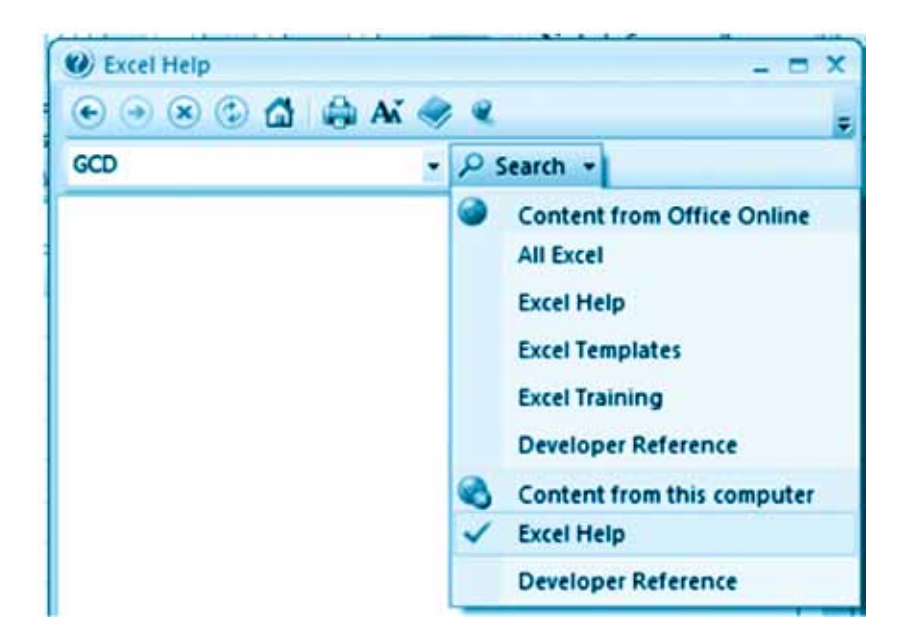

پس از آن روي اولين نتيجة يافتشده كليك ميكنيم و چگونگي استفاده از تابعي را كه ب.م.م دو عدد را به ما ميدهد، ميبينيم.

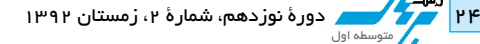

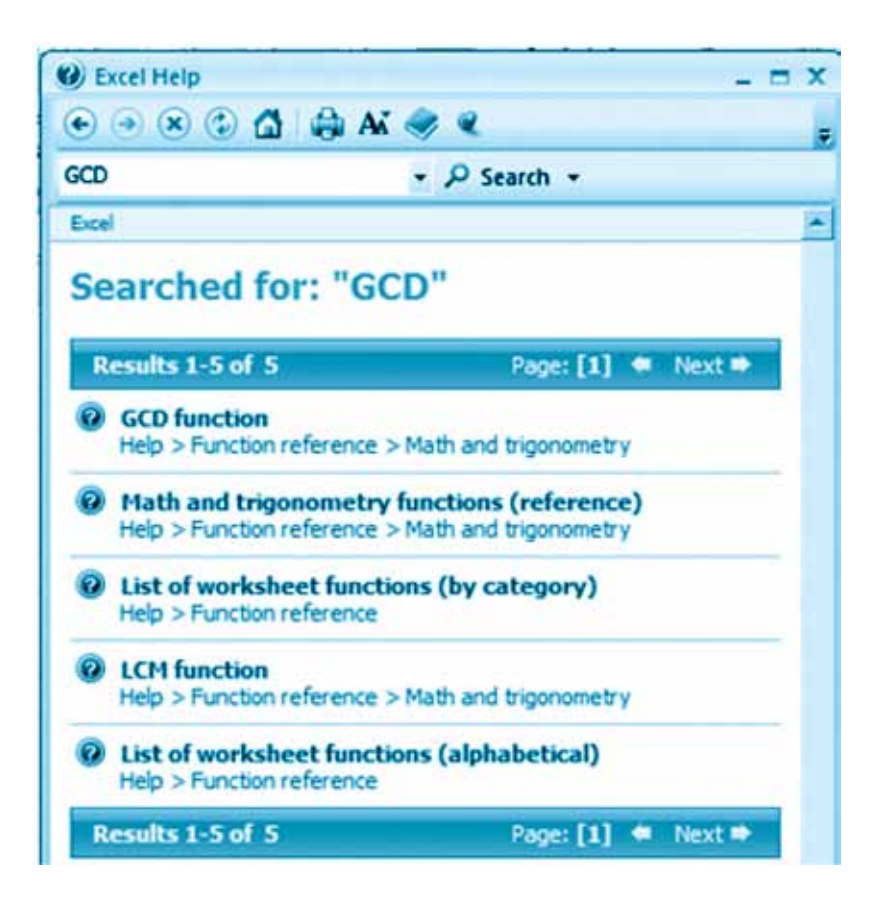

در اينجا قســمتي از راهنما آمده اســت. اين قســمت نشــان ميدهد كه براي يافتن ب.م.م دو عدد مثل ۵ و ۲ ميتوانيم عبارت دادر يـك خانسهٔ جــدول وارد كنيسم: $\text{GCD}(5,2)$ 

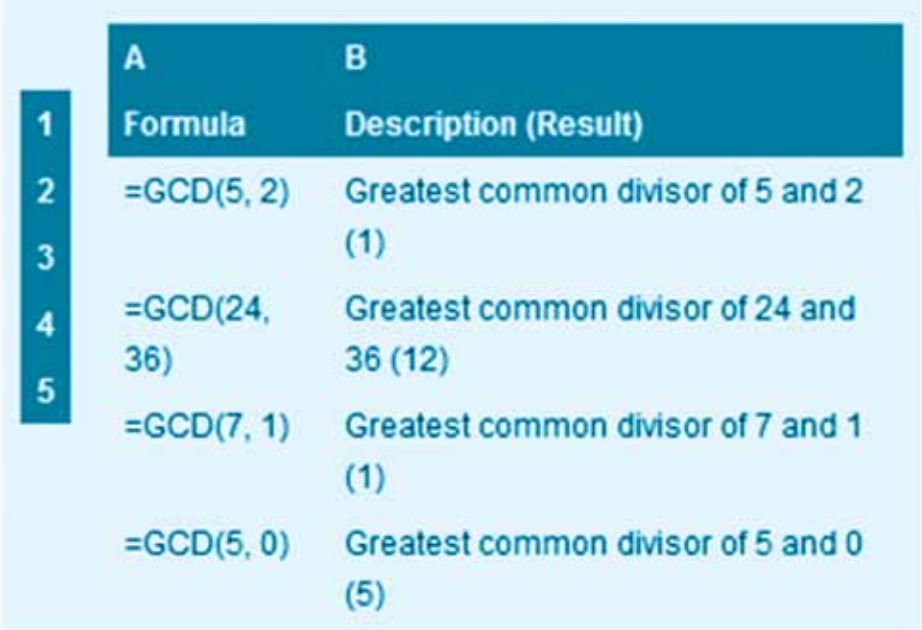

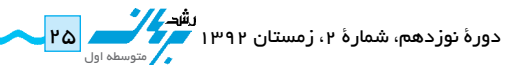

حال ميتوانيم با اس تفاده از تابع GCD و تجربهاي كه در پر كردن جدول در **پنجمين تالش** به دس ت آورده بوديم، براي پر كردن جدول مورد نظرمان استفاده كنيم:

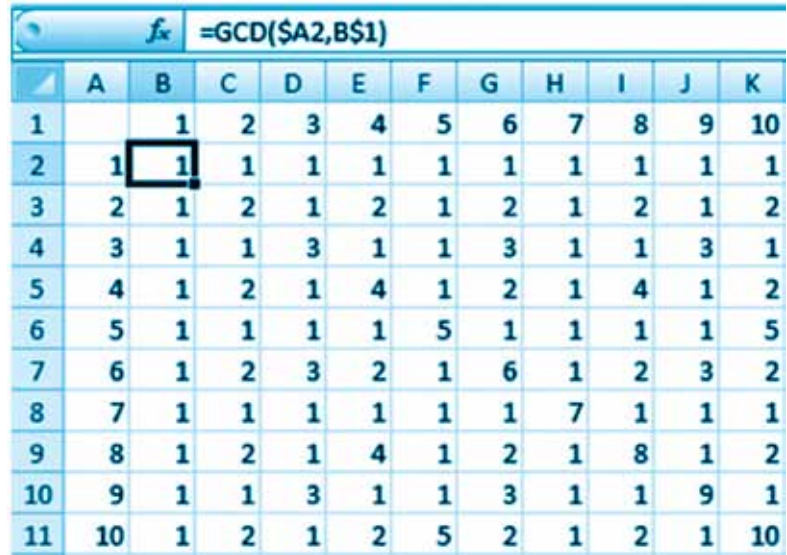

)در پنجمين تلاش دربارة قرار دادن عالمت \$ براي ثابت كردن قس متي از عبارت هنگام س رايت آن ب ه خانههاي بعدي، صحبت كردهايم).

اكنون خانههايي از جدول را كه ب.م.م اعداد در آنها نوشـته شـده، انتخاب مي كنيم و با اسـتفاده از منوي بالاي صفحه آنها را رنگ مي كنيم.

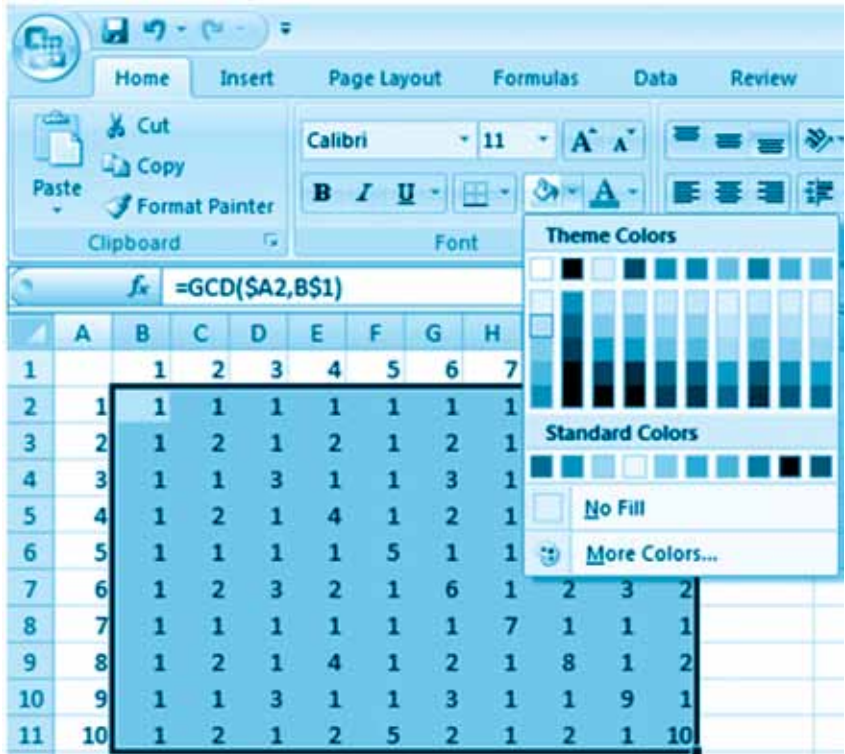

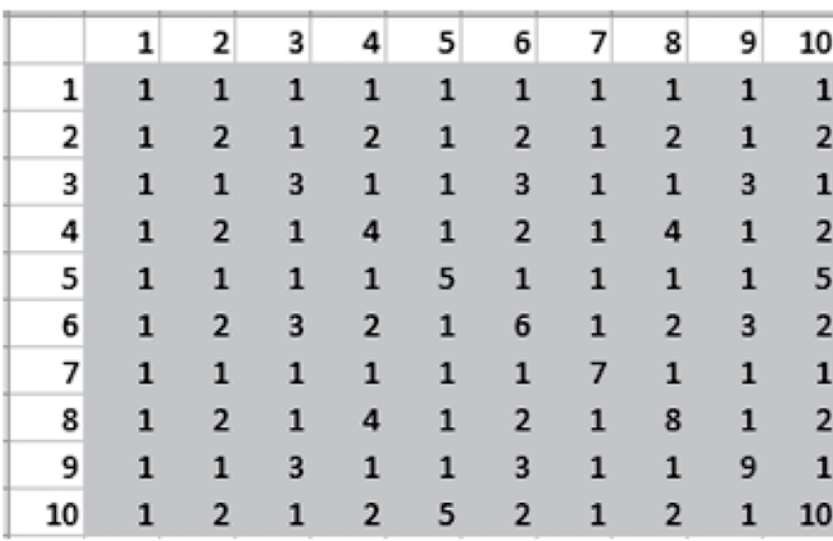

اكنون ميتوانيم جدول ايجادشده را بهتر ببينيم و الگوهايي را كه در آن مشاهده ميشود، توصيف كنيم:

 **•چه الگوهايي در جدول ايجاد شده مشاهده ميكنيد؟**

- به مسـئلهٔ تقارن در چندضلعيهاي منتظم در همين شــماره از مجله (صفحههای ۸ و ۹) مراجعه كنيد. چه شــباهتي ميان اين جدول و جدول به دســت آمده در آن مســئله ميبينيد؟ دليل وجود اين شــباهت چيســت؟ پاســختان را بنويســيد و به نشاني الكترونيكي مجله بفرستيد.
- •شما هم يك جدول شبيه اين جدول بسازيد و در آن ك.م.م هر دو عدد طبيعي از ميان اعداد 1 تا 10 را بنويسيد. )LCM معادل ك.م.م و خالصهشدة عبارت Multiple Common Least به معني كوچكترين مضرب مشترك است.(

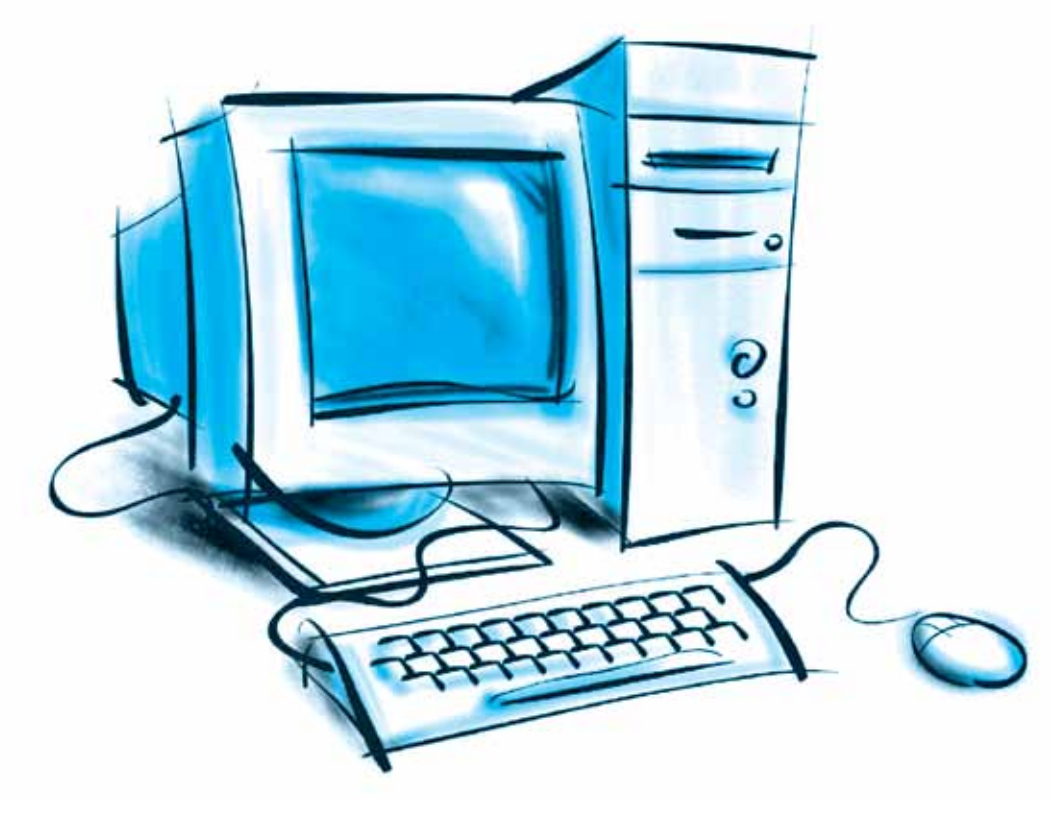

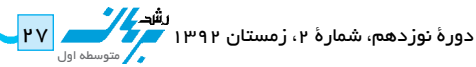